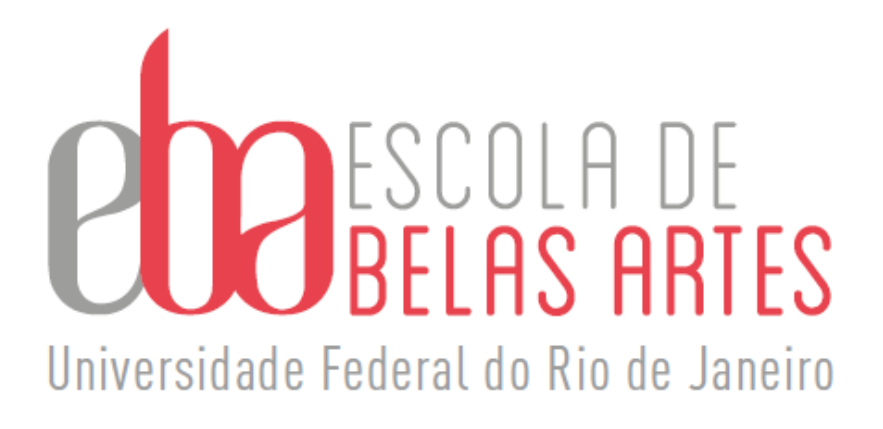

# **Guia Prático/ Organizando o Relatório e Comprovantes Docente A, B, C, D e E e Estágio Probatório**

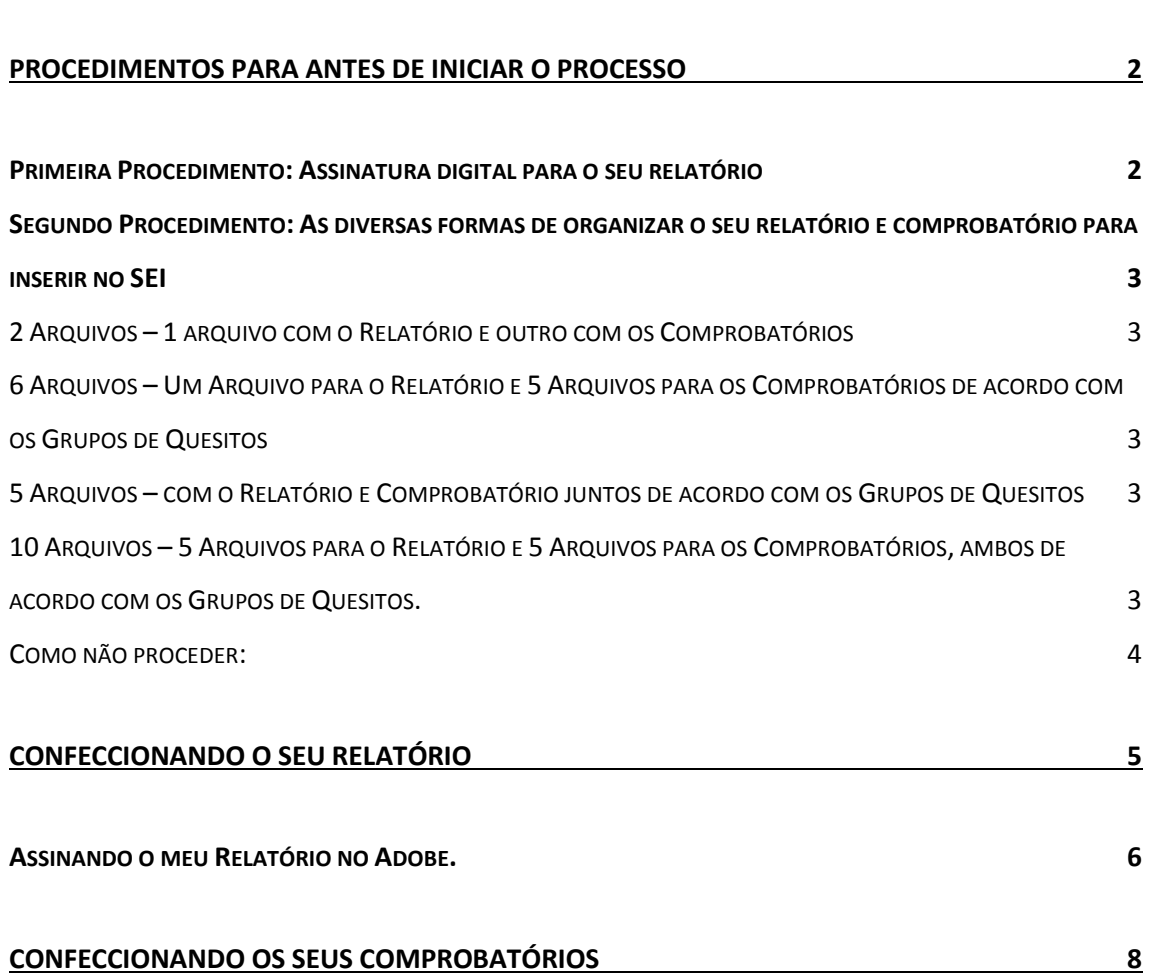

## <span id="page-2-0"></span>**+ INTRODUÇÃO**

Este material é para auxiliar o docente na organização do seu Relatório e Comprovantes para compor os Processos de Progressão/Promoção Docente (A, B, C, D e E) e Estágio Probatório no SEI. Lembrando que em caso de dúvida o docente poderá contar também com a colaboração das secretárias do Gabinete da Direção da EBA.

Obs.: Professor, utilize documentos nato digitais sempre que possível para inclusão do relatório de atividades e de seus comprovantes<sup>1</sup>.

### $\downarrow$  PROCEDIMENTOS PARA ANTES DE INICIAR O PROCESSO

#### <span id="page-2-2"></span><span id="page-2-1"></span>✓ Primeira Procedimento: Assinatura digital para o seu relatório

A assinatura deverá estar salva no computador preferencialmente com a extensão "jpeg", para escanear pode utilizar até o telefone, o próprio escaner, ou recorte uma assinatura de um documento já existente. Para tais procedimentos, até mesmo o Paint pode ser utilizado.

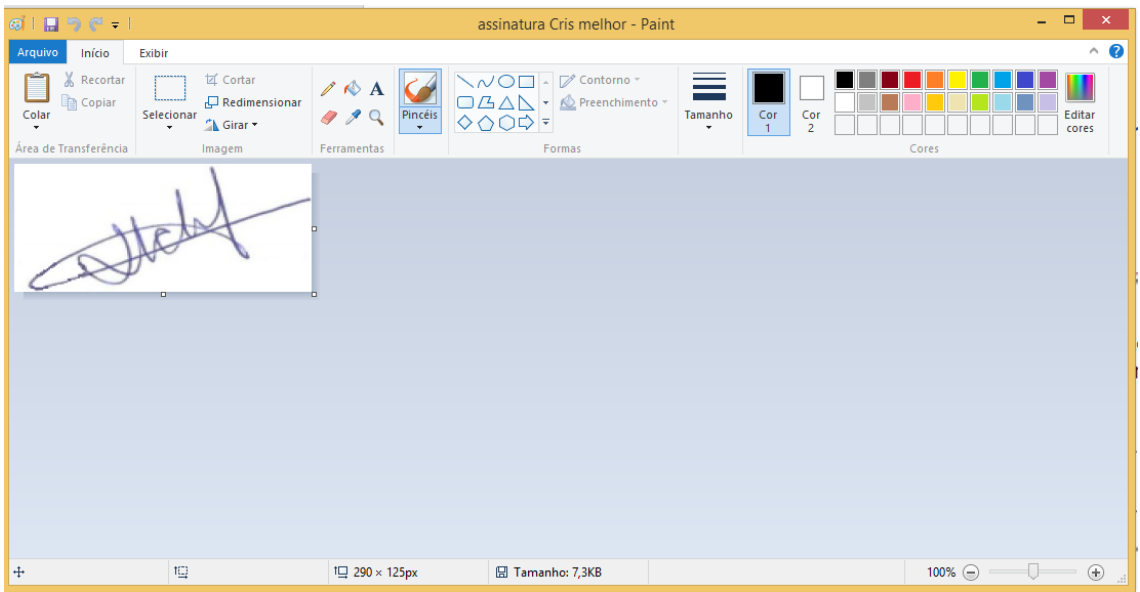

OBS.: Fique atento, pois caso o relatório fique muito grande na hora de colocálo no processo poderá ultrapassar o limite permitido de bytes, caso isso aconteça será necessário dividi-lo.

<sup>1</sup> Observação tirada da Base de Conhecimento https://sigad.ufrj.br/gsei/visualizarBaseConhecimento.php?id\_base=484

#### <span id="page-3-0"></span>✓ **Segundo Procedimento: As diversas formas de organizar o seu relatório e comprovantes para inserir no SEI**

➢ 2 Arquivos – 1 arquivo com o Relatório e outro com os Comprovantes

<span id="page-3-1"></span>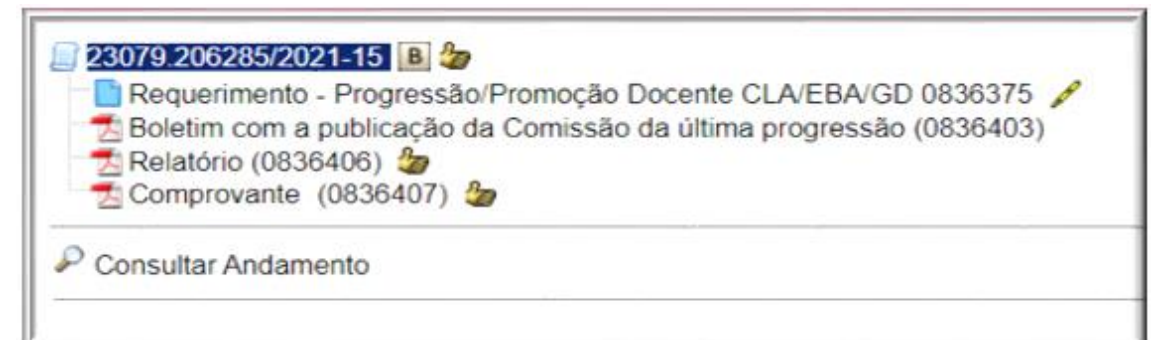

➢ 6 Arquivos – Um Arquivo para o Relatório e 5 Arquivos para os Comprovantes de acordo com os Grupos de Quesitos

<span id="page-3-2"></span>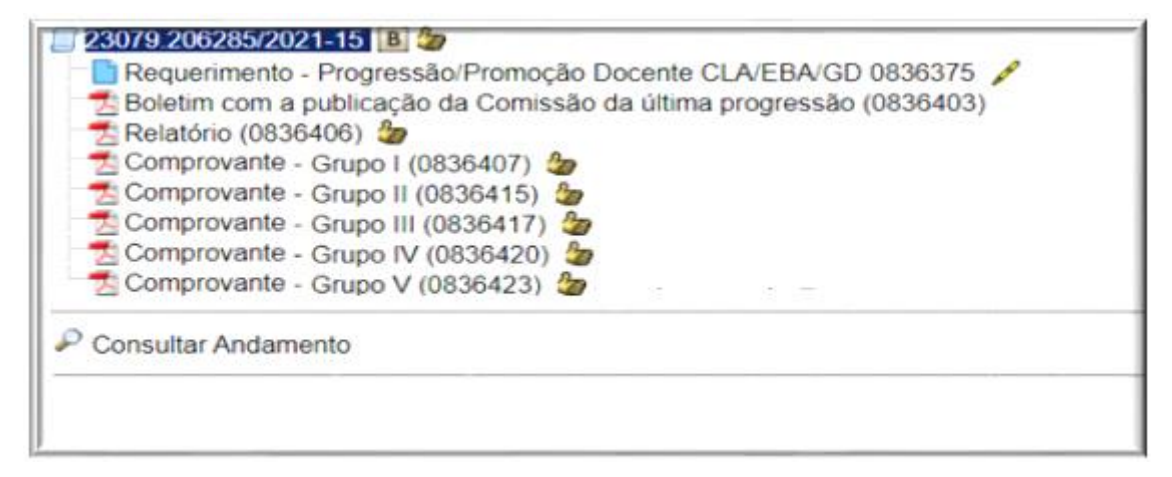

➢

➢ 5 Arquivos – com o Relatório e Comprovantes juntos de acordo com os Grupos de Quesitos

<span id="page-3-3"></span>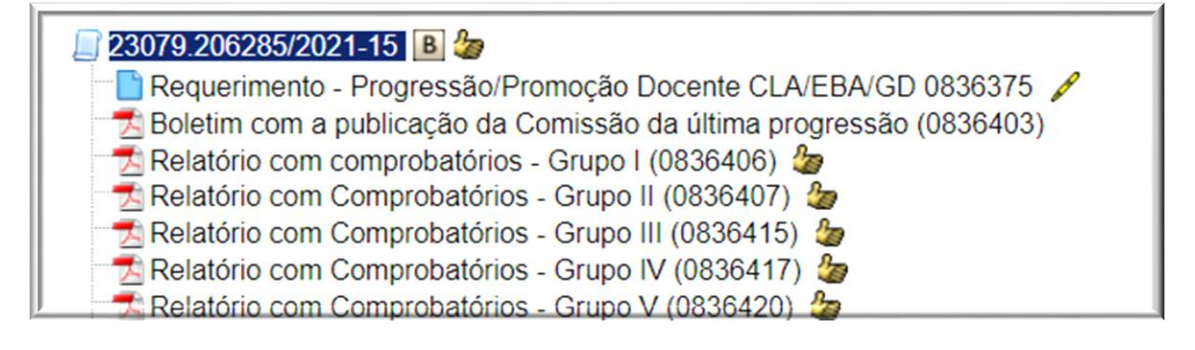

<span id="page-3-4"></span>➢ 10 Arquivos – 5 Arquivos para o Relatório e 5 Arquivos para os Comprovantes, ambos de acordo com os Grupos de Quesitos.

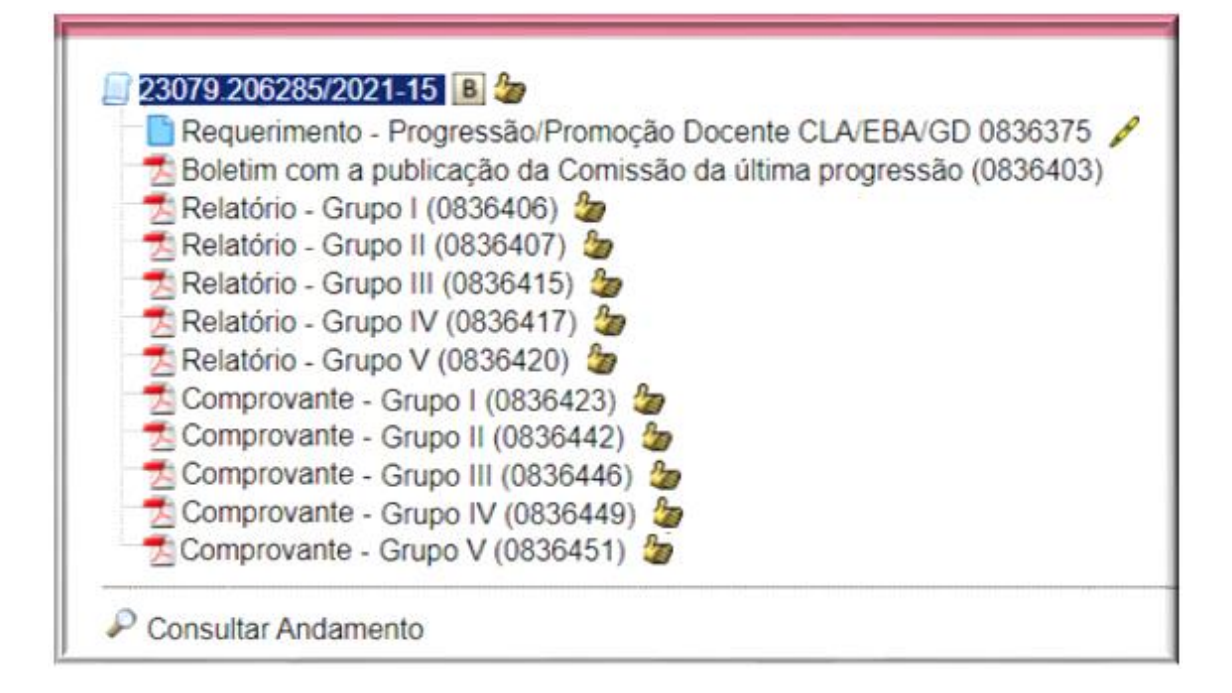

OBS.: Em todos os casos mencionados anteriormente, no máximo seriam 10 arquivos e no mínimo 2 arquivos. Lembrando que para disponibilizar no SEI precisa salvá-los como "pdf".

- <span id="page-4-0"></span>➢ Como não proceder:
- a) Observe abaixo o Relatório todo solto na árvore, a que Grupo se refere cada arquivo? Os comprovantes estão juntos com os relatórios?

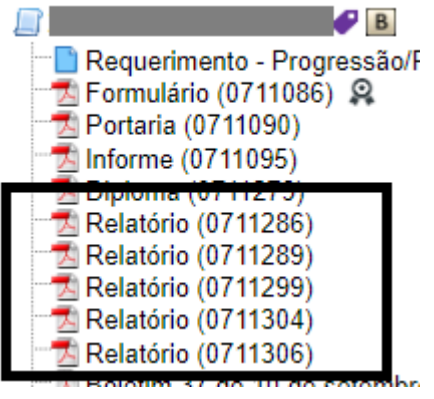

b) Olhe outro exemplo a seguir que gerou vários arquivos soltos deixando

o processo imenso.

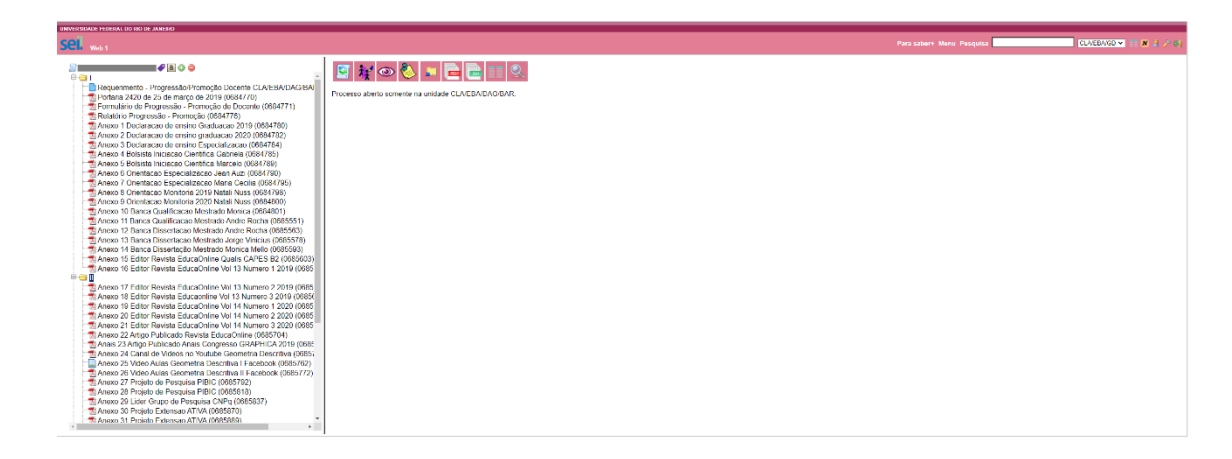

Ambos os casos apresentados anteriormente dificultam a avaliação das comissões, tornando o processo inviável, gerando em muitos casos o retorno do processo pela CPPD.

## ← CONFECCIONANDO O SEU RELATÓRIO

- <span id="page-5-0"></span>a) Para fazer o download do RELATÓRIO DE AVALIAÇÃO DE DOCENTE - Promoção/Progressão (A, B, C, D e E) (https://eba.ufrj.br/progressaopromocao/). Para fazer o download do RELATÓRIO DE AVALIAÇÃO DE DOCENTE - Estágio Probatório (https://eba.ufrj.br/estagio-probatorio/)
- b) O relatório está em Word, este modelo pode ser editado, no botão "Habilitar para Edição", e clicando em cima de cada campo (retângulo na cor cinza) é possível preencher com suas informações, pode utilizar (copiar e colar).

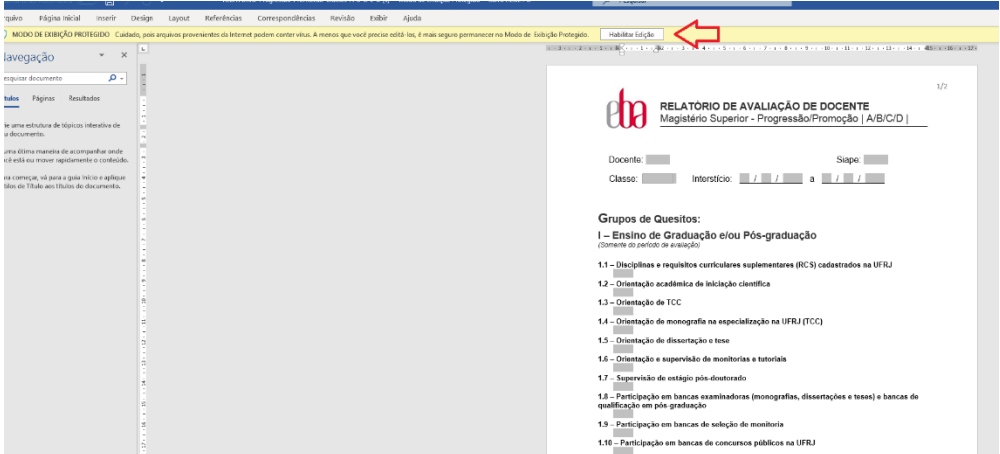

c) Depois de introduzir os dados necessários, em "salvar como" escolha extensão "pdf" como mostra a figura a seguir.

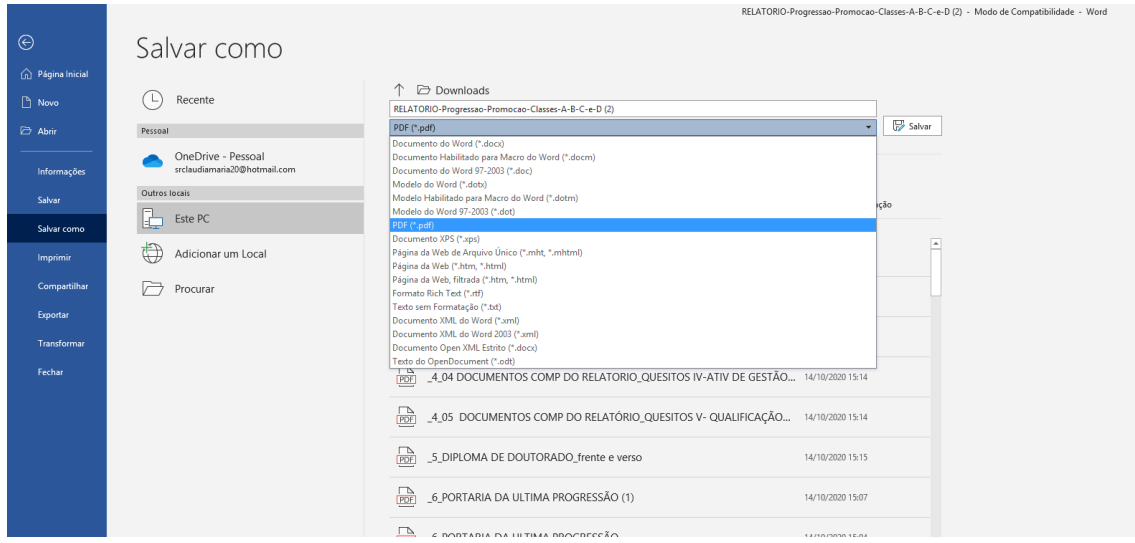

#### <span id="page-6-0"></span>✓ **Assinando o Relatório no Adobe.**

a) Após salvar como "pdf" o documento já irá abrir automaticamente no "Adobe". Observe o botão de assinar na tela abaixo.

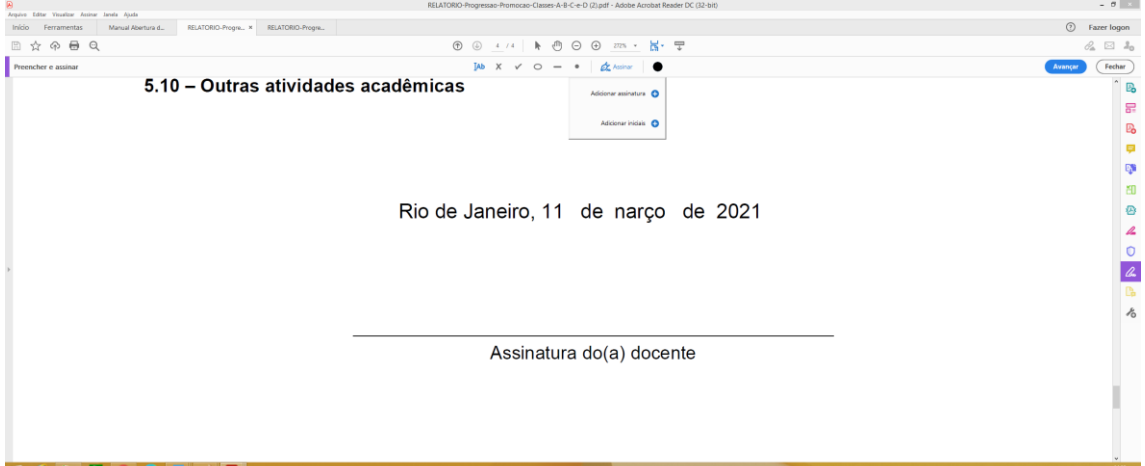

b) Ao clicar nele já aparecerão duas opções, escolha "adicionar assinatura":

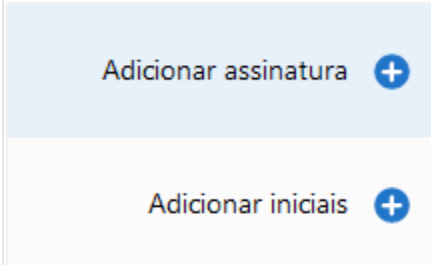

c) Em seguida abrirá a caixa apresentada na próxima tela, selecione "imagem" e procure no computador o arquivo da assinatura salvo em "jpeg" e clique no botão "aplicar":

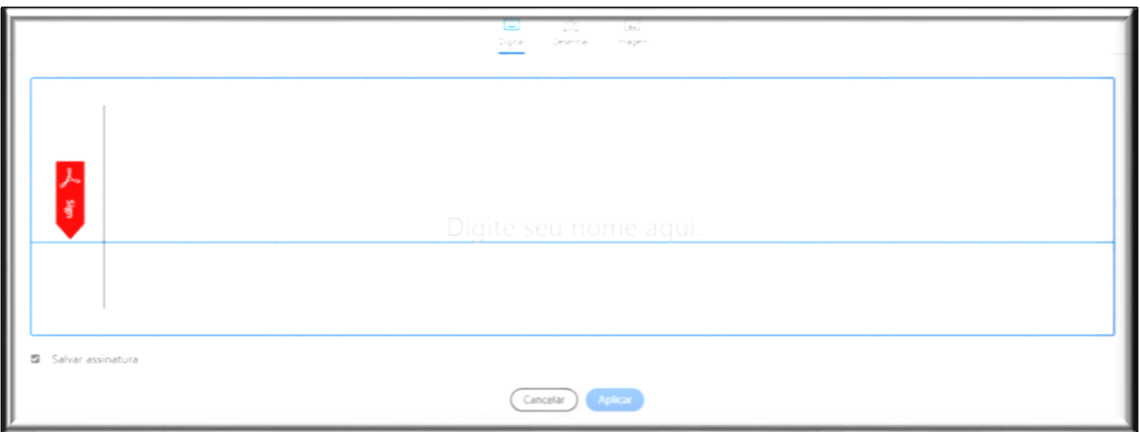

d) 4) Já aparecerá a assinatura, mexa o mouse para escolher o local onde ela deverá ficar. Caso fique muito grande, é possível redefinir utilizando o botão apontado pela seta na próxima figura:

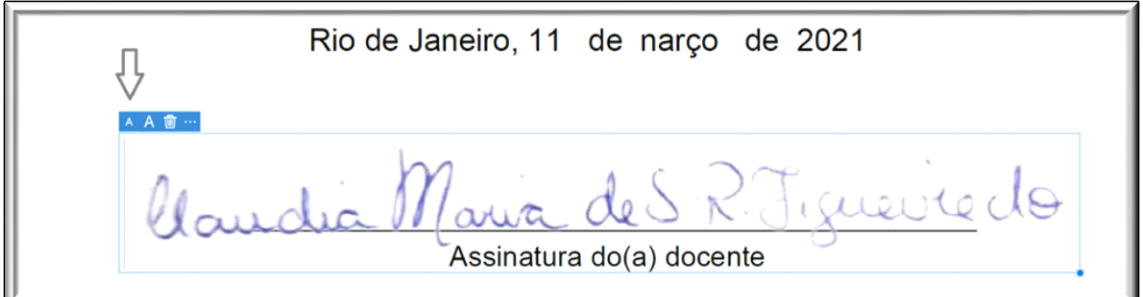

e) Ao ajustar a assinatura ao local, observe abaixo como ficou:

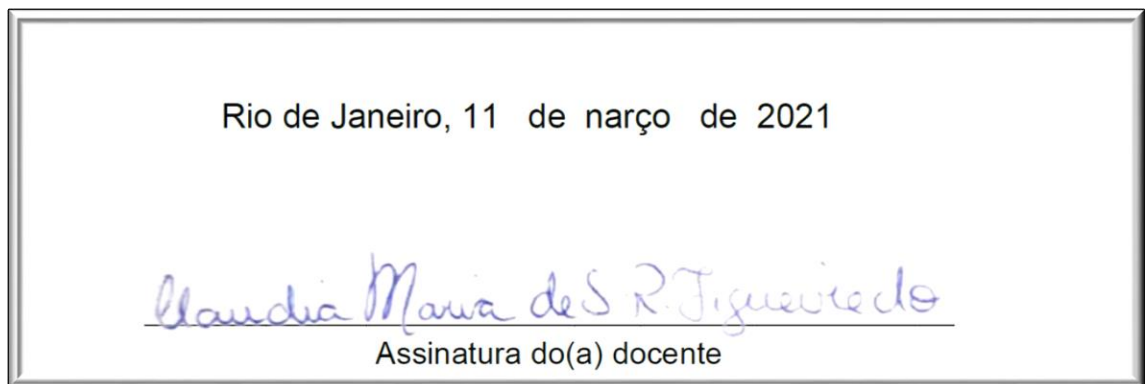

f) Caso não tenha inserido a data pelo word, ainda é possível inserir a data diretamente no adobe. Depois de clicar no botão "Assinar" note que aparecerá uma barra de ferramenta, escolha "Adicionar Textos", veja a seguir:

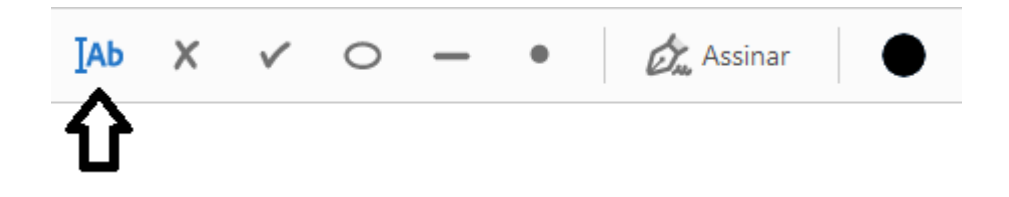

g) O mouse irá virar exatamente esta figura, posicione-o no local onde será inserido a data e digite, veja a seguir:

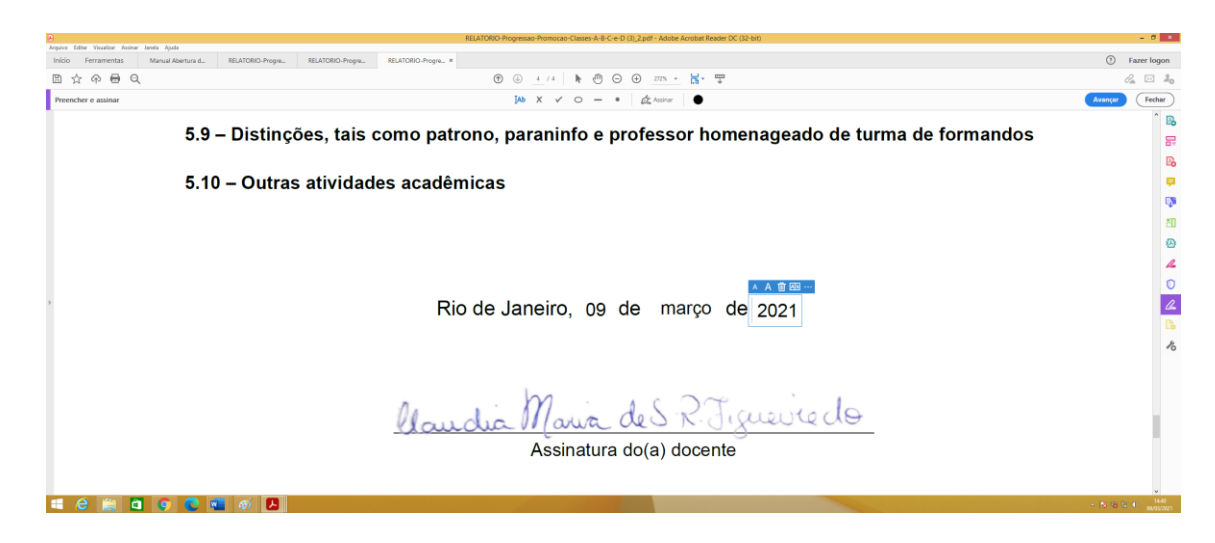

Observe que terá que posicionar o mouse parte a parte do texto (dia, mês e ano) que será digitado. Feito todo este procedimento, salve novamente o arquivo e o Relatório já está pronto para ser introduzido ao SEI.

OBS.: Caso o arquivo ultrapasse o tamanho permitido no SEI, não sendo possível adicioná-lo ao processo, existe um programa on-line que divide pdf. 2

## ← CONFECCIONANDO OS SEUS COMPROVANTES

<span id="page-8-0"></span>a) Muitos destes comprovantes estão em "pdf" on-line. Caso haja uma extensão muito grande destes documentos em "pdf" salve-os no computador e depois junte-os em um único "pdf" utilizando o **I PDF** 

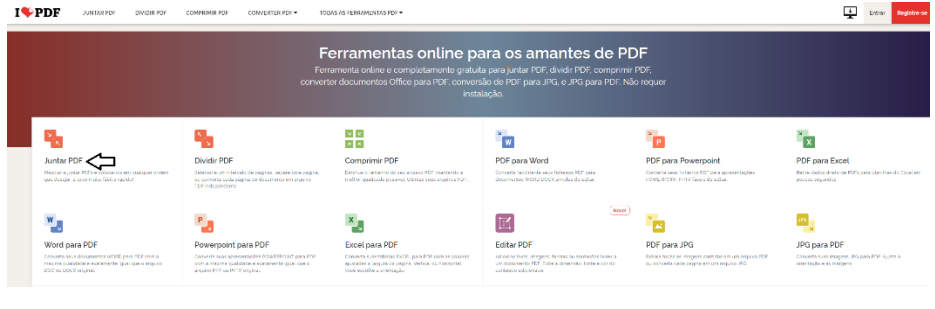

<sup>2</sup>  $I \rightarrow PDF$  - Disponível em - https://www.ilovepdf.com/pt.

b) Também poderá organizar os comprovantes fazendo uma montagem utilizando o word, através dos comandos "copiar – colar", ou utilizando a tecla "Print Screen" do teclado e levando para o word, lembrando que depois de organizado deverá salvar em pdf.

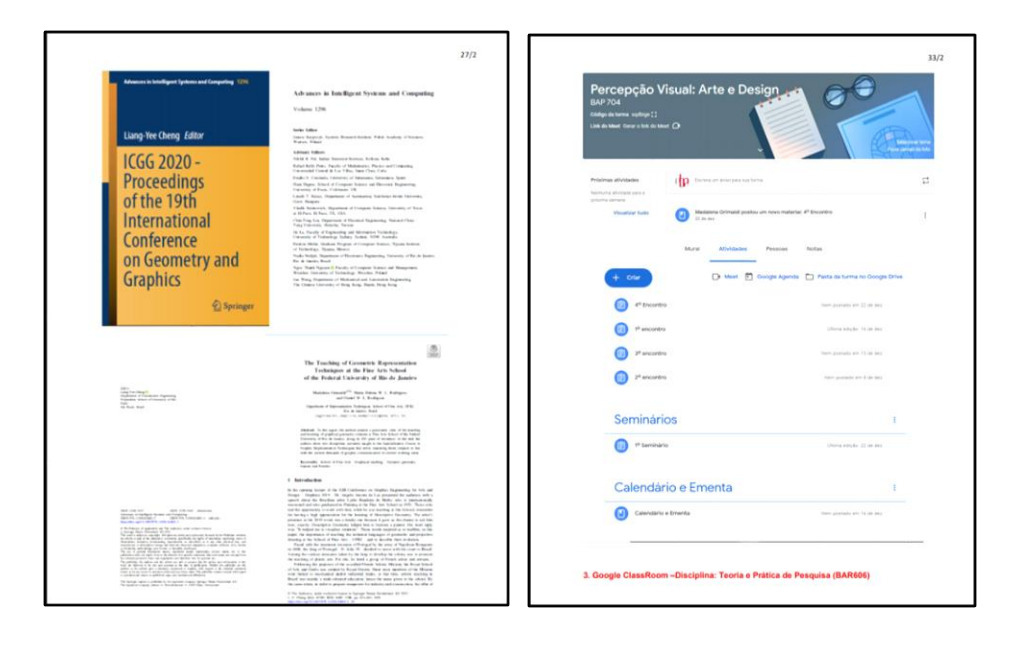

c) Nos casos de entrevistas, aulas ou qualquer outro tipo de material que possua mídia, pode proceder da mesma forma, fazendo o print da Tela e introduzindo link para acesso. Observe o exemplo da próxima imagem.

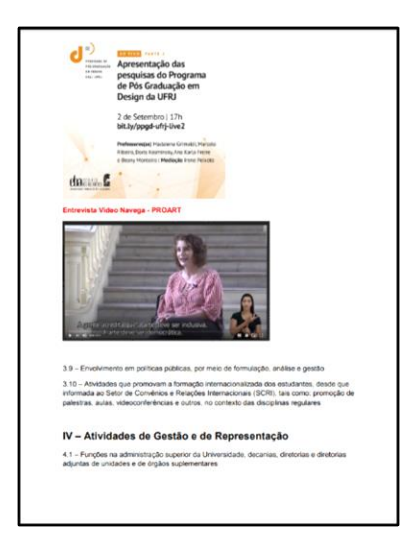

d) Caso o SEI não permita a inclusão dos comprovantes devido ao tamanho de arquivo que foi gerado, da mesma forma que no  $\blacksquare$ PDF é possível juntar pdf, também pode separá-lo.

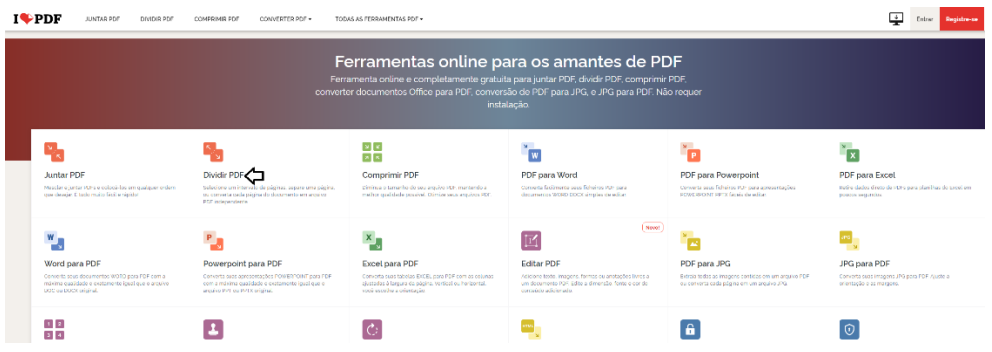